PROGRAMA 60+Digital

# Cómo enviar mensajes de audio por WhatsApp

# CUÍA Paso a Paso

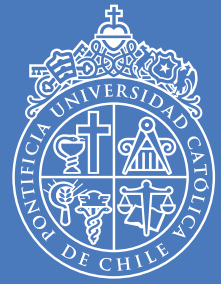

PONTIFICIA UNIVERSIDAD **CATÓLICA** DE CHILE

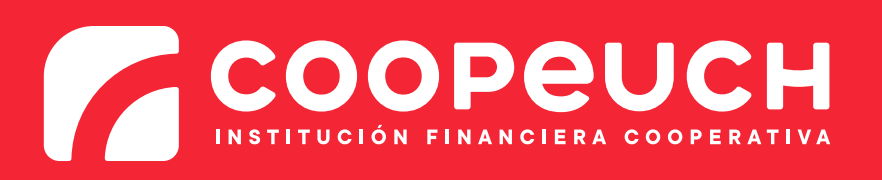

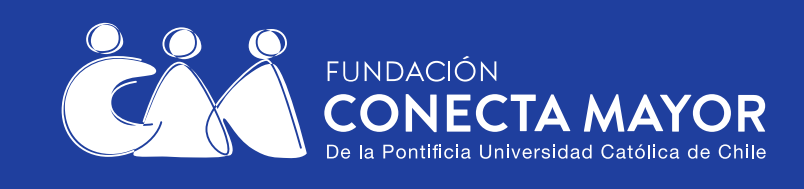

WhatsApr

En esta guía veremos cómo comunicarse con mensajes de audio por WhatsApp. Los mensajes de audio pueden ser a veces más rápidos y sencillos que comunicarse en forma escrita.

#### **Vamos a ir paso a paso.**

Puede ser útil primero imprimir esta guía, o bien copiar cada paso a un cuaderno, y luego seguirlos uno a uno.

En esta guía veremos:

- Cómo grabar y enviar un mensaje de audio por WhatsApp.
- $\bullet$  Cómo escuchar un mensaje de audio por WhatsApp.
- Cómo borrar mensajes de audio de WhatsApp.

### **¿Qué es un mensaje de audio?**

Antes de comenzar, es necesario comprender qué son los mensajes de audio de WhatsApp.

Los mensajes de audio **no son** una llamada telefónica. En una llamada telefónica, las dos personas pueden hablar y escucharse **a la vez**.

Los mensajes de audio, en cambio, son una **serie de mensajes**.

Con los "mensajes de audio" usted graba un mensaje y luego se lo envía a un contacto.

> **ENVIADO POR USTED**

> > **ENVIADO**

#### Ese contacto recibe el mensaje de audio,

lo escucha cuando esté disponible,

y luego puede escribir o grabar otro mensaje de audio (como veremos en esta guía).

Acá puede ver la serie de mensajes de audio:

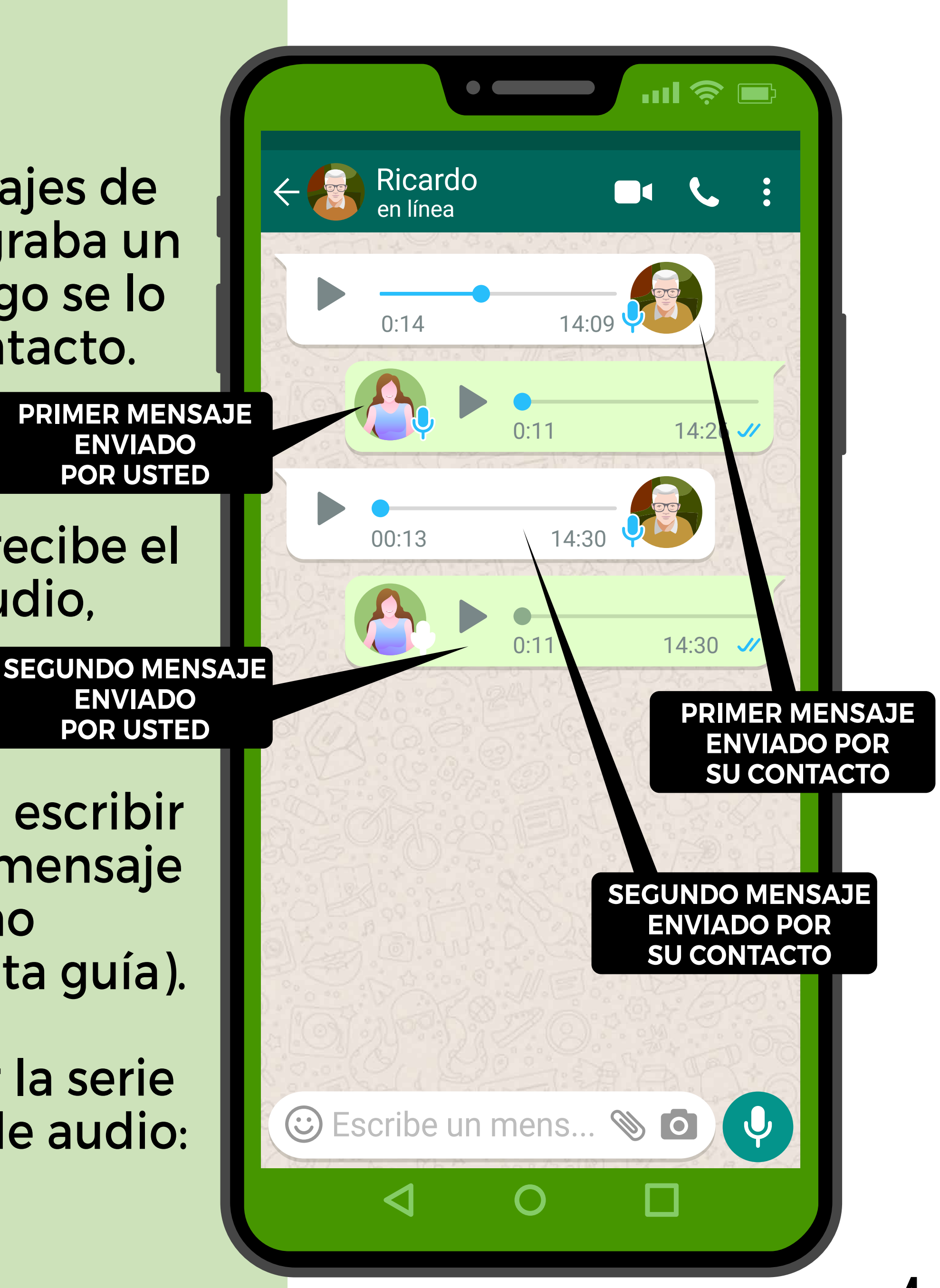

**¿Cómo grabar y enviar un mensaje de audio por WhatsApp?**

### **PASO 1**

Primero haga clic en la aplicación WhatsApp

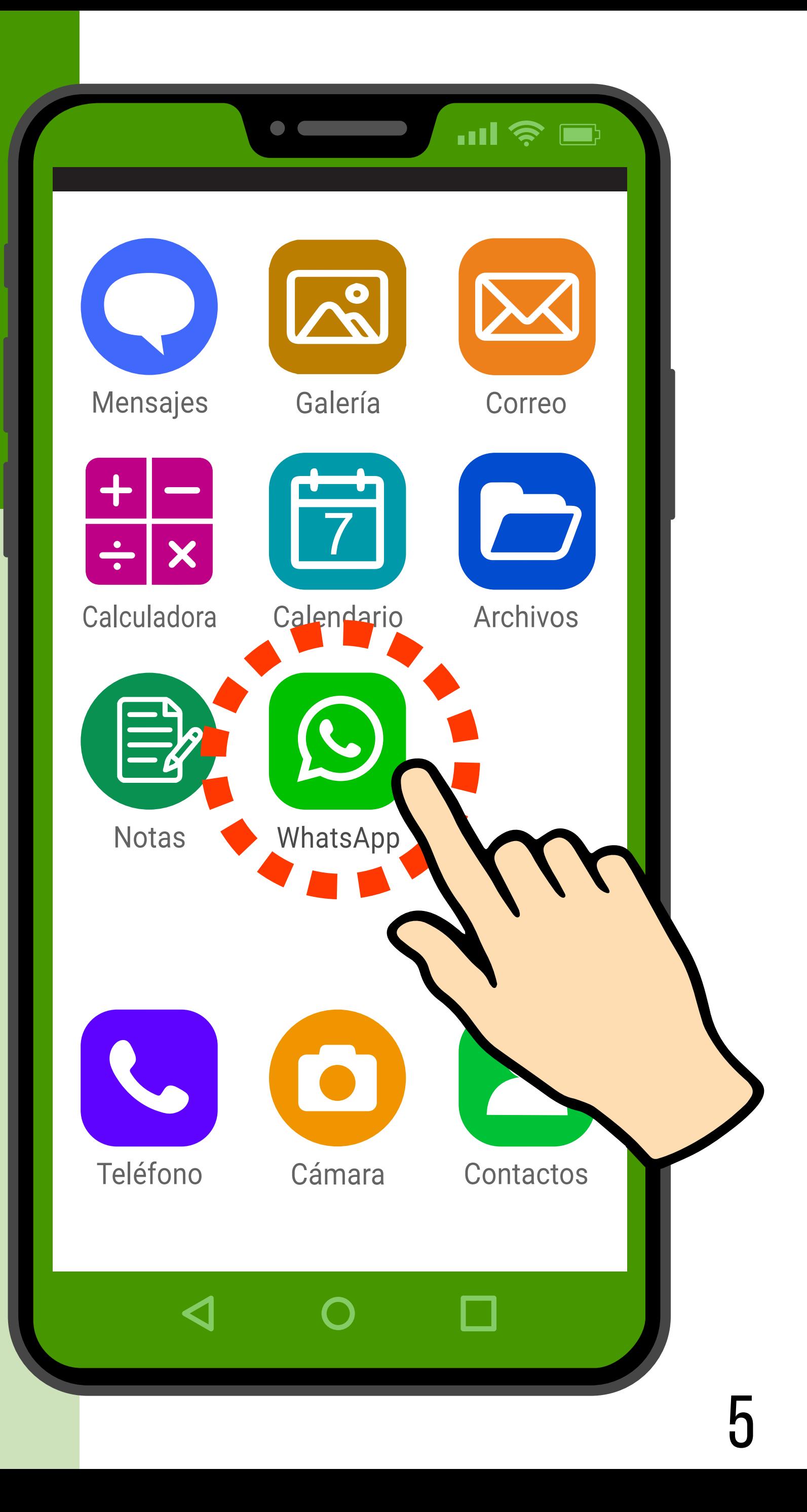

# **PASO 2**

### **Elegir destinatario**

Ahora está en la pantalla de chats.

Lo primero que hará es **elegir con quién quiere comunicarse**.

En este ejemplo elegiremos el primer contacto.

**Haga clic en el nombre** de la persona con la que quiere comunicarse (**no en la foto**).

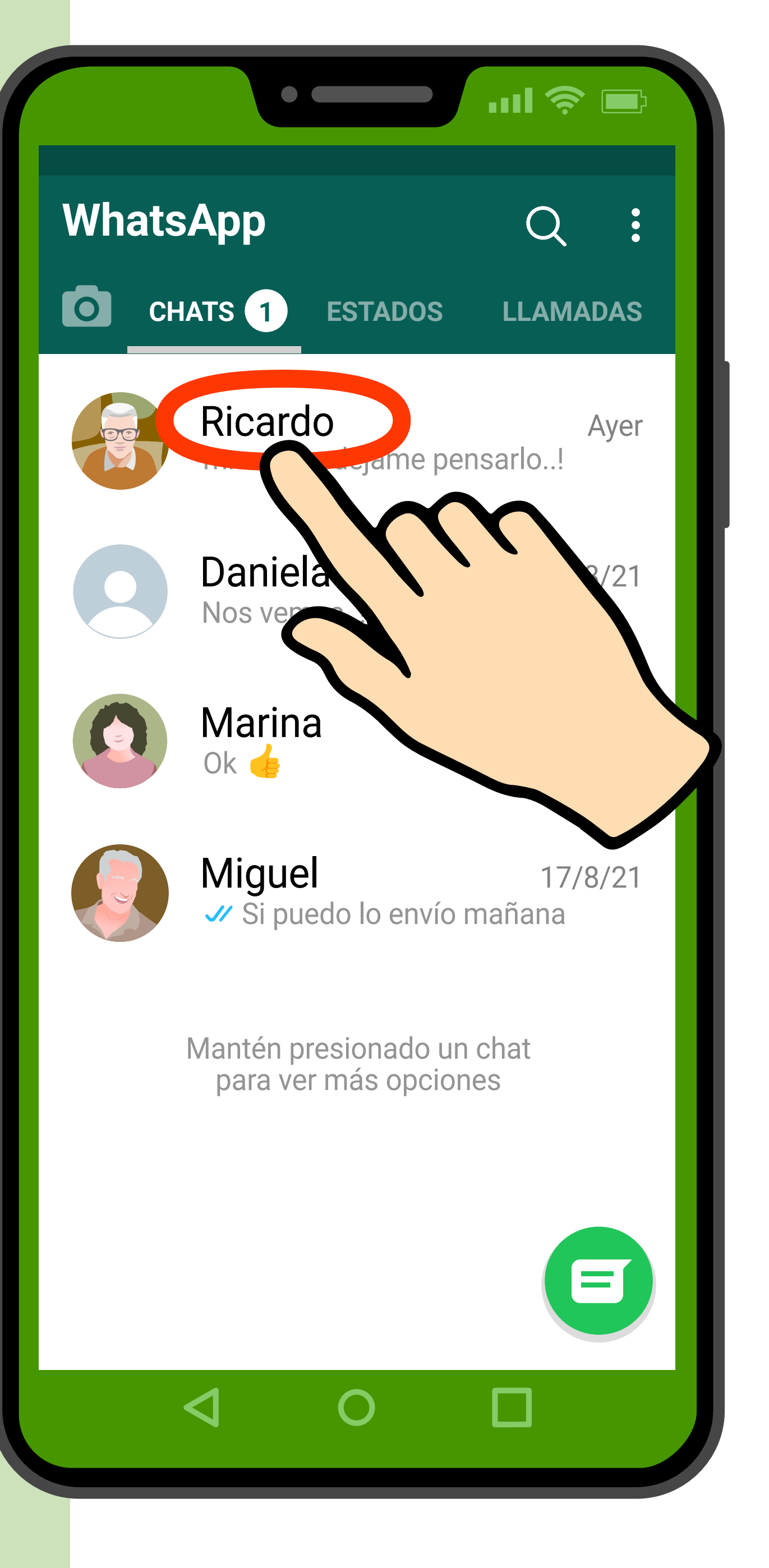

# **PASO 3**

### **Grabar mensaje y enviarlo**

Ahora está dentro del chat con esa persona.

Para grabar un mensaje de audio, **toque y mantenga apretado el dedo en el ícono del micrófono**.

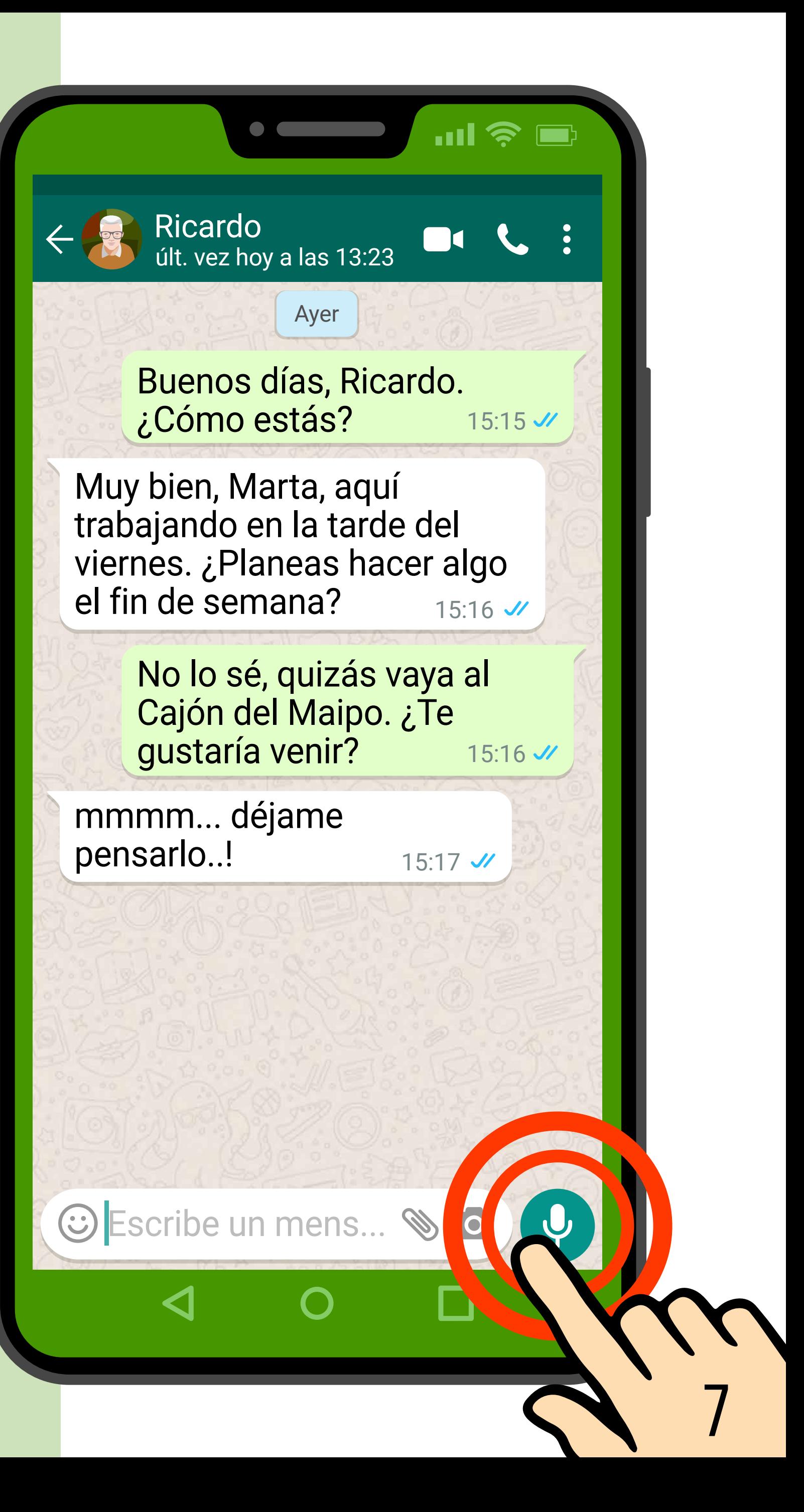

Así es como se ve mientras está apretando el micrófono (al costado izquierdo de la pantalla aparece el micrófono en rojo y el tiempo que lleva grabando su audio).

En este momento, su mensaje se está grabando. Siga apretando mientras habla hasta terminar su mensaje\*.

\*Recuerde que, mientras usted está grabando el mensaje, la otra persona no puede escucharlo (no es una conversación telefónica).

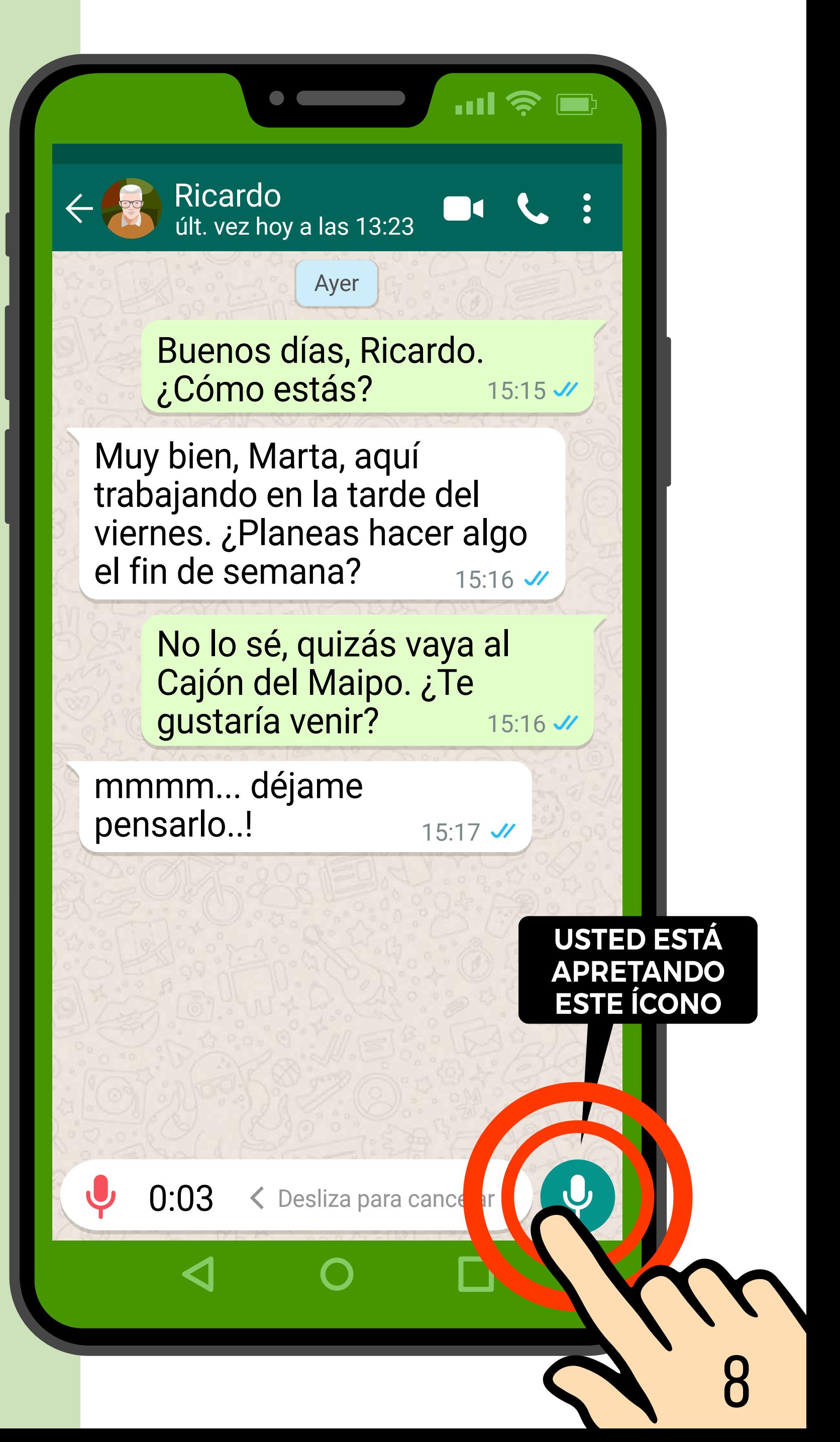

Cuando termine su mensaje, **levante el dedo**.

El mensaje de audio se enviará automáticamente.

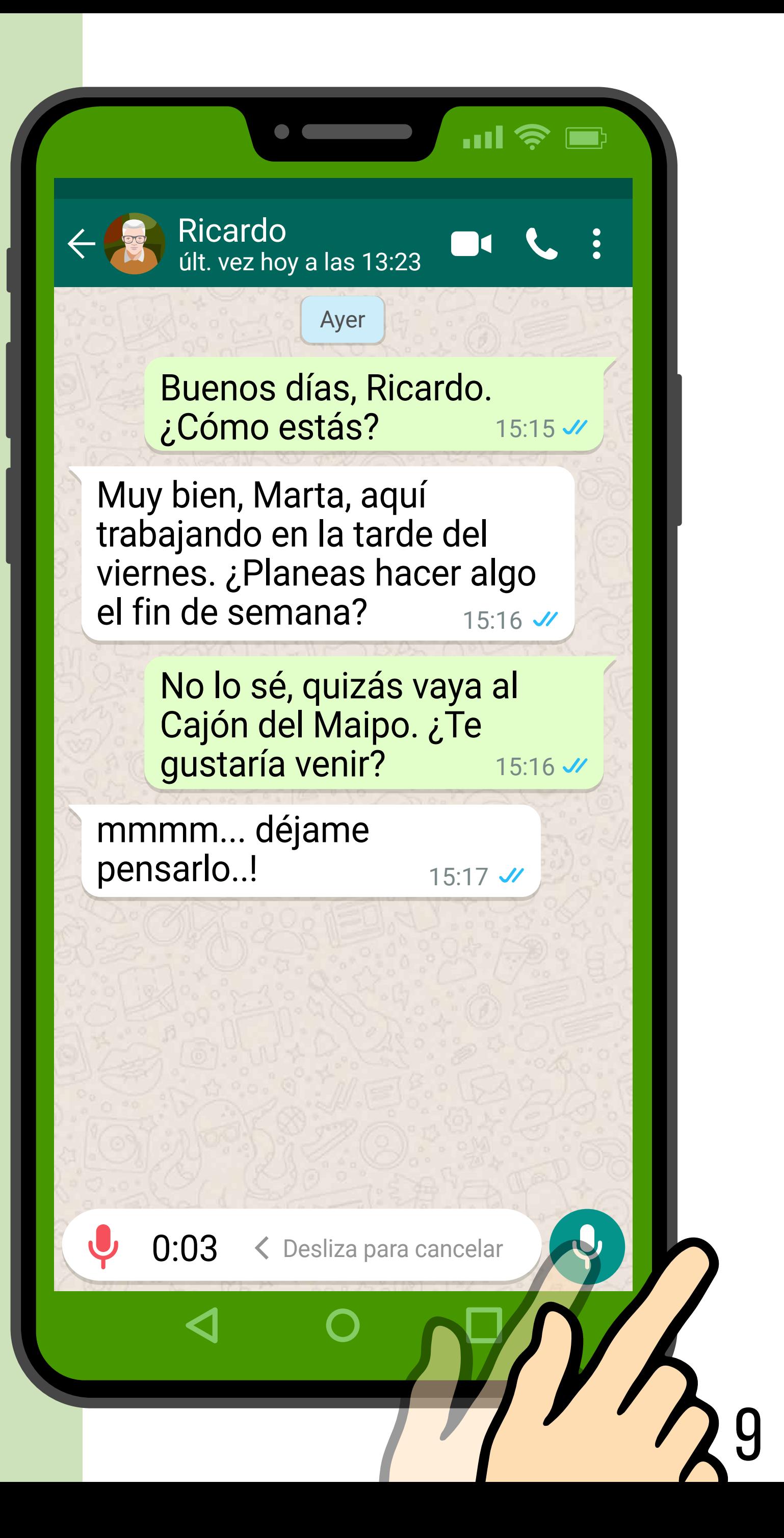

¡Listo! Así es como se ve cuando ha enviado el mensaje.

Generalmente, sus mensajes se ven de color verde, y los mensajes de su contacto de color blanco.

Su contacto podrá escuchar el mensaje, y luego grabar un mensaje de audio de respuesta.

Para saber cómo escuchar un mensaje de audio, consulte las páginas siguientes.

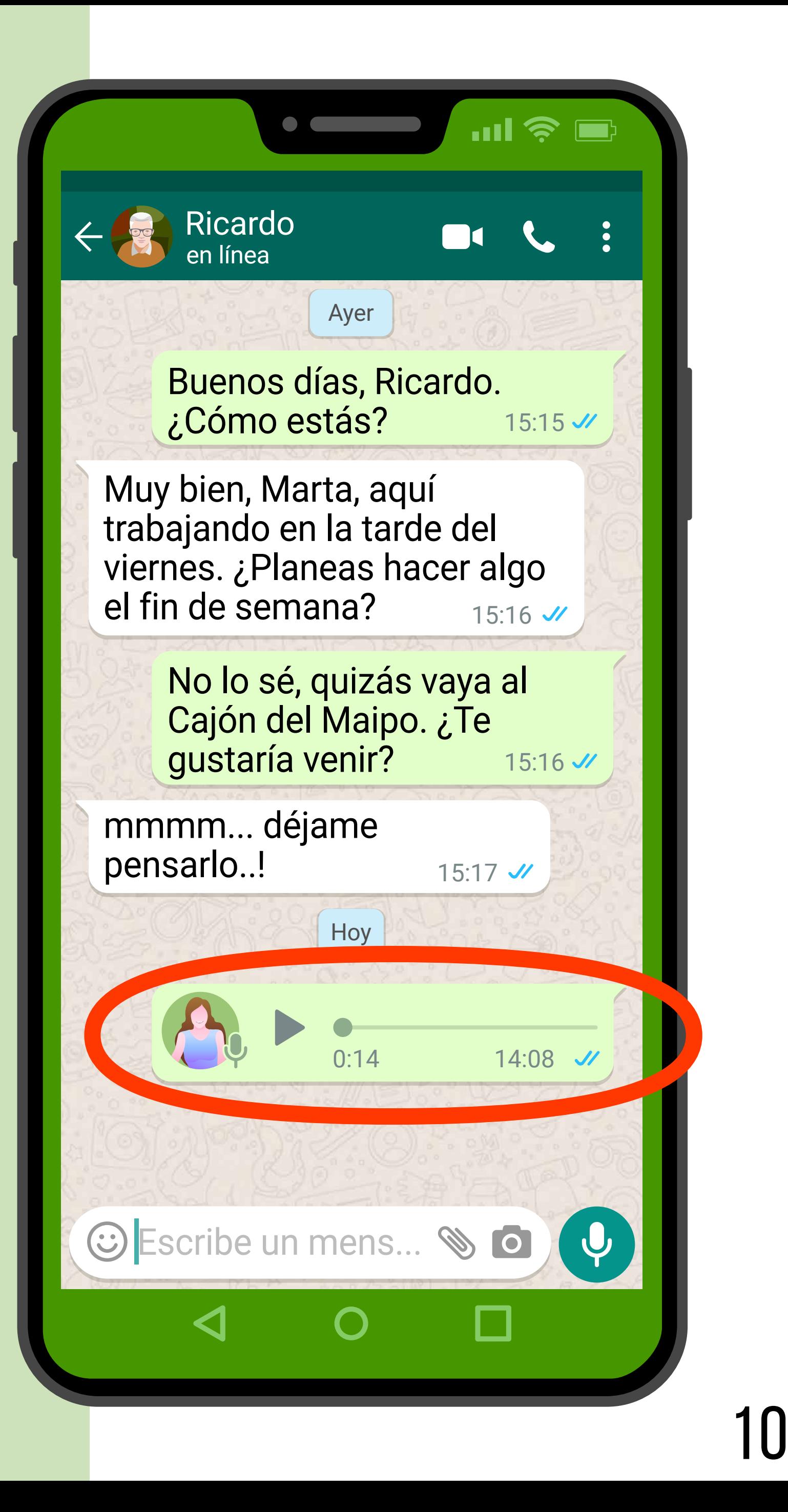

#### **¿Cómo escuchar un mensaje de audio por WhatsApp?**

Cuando reciba un mensaje de audio de WhatsApp, se verá así:

Para escuchar el mensaje, **haga clic en el botón triangular**.

Usted puede escuchar el mensaje cuantas veces quiera y cuando quiera.

Recuerde subir el volumen del teléfono para escuchar bien.

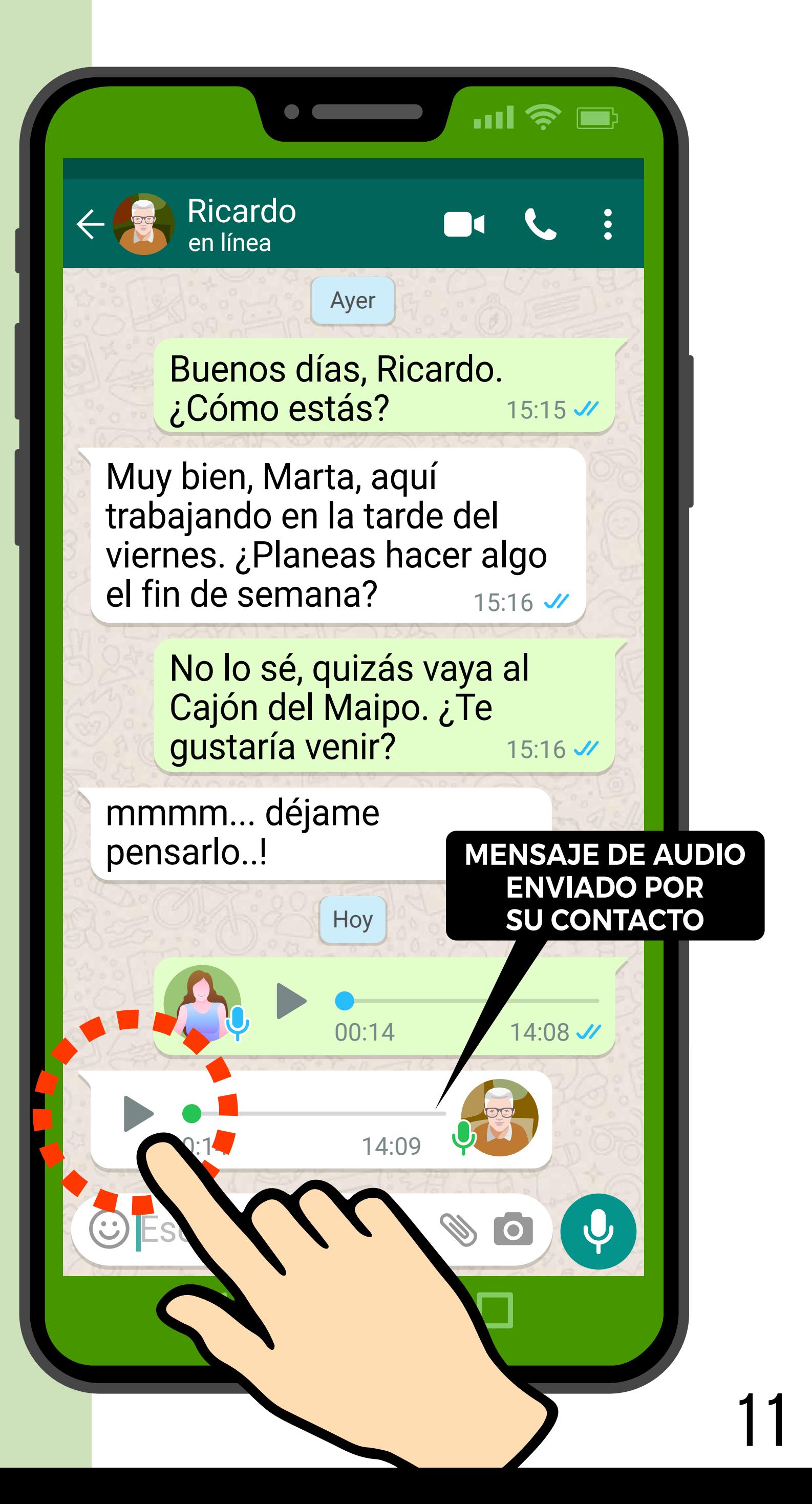

#### **Sobre velocidades de reproducción de los mensajes**

#### **1x = Velocidad normal**

Cuando usted escuche un mensaje de WhatsApp, notará que en una parte del mensaje dice "**1x**".

**1x** quiere decir que el mensaje se está reproduciendo a velocidad normal, tal como fue grabado.

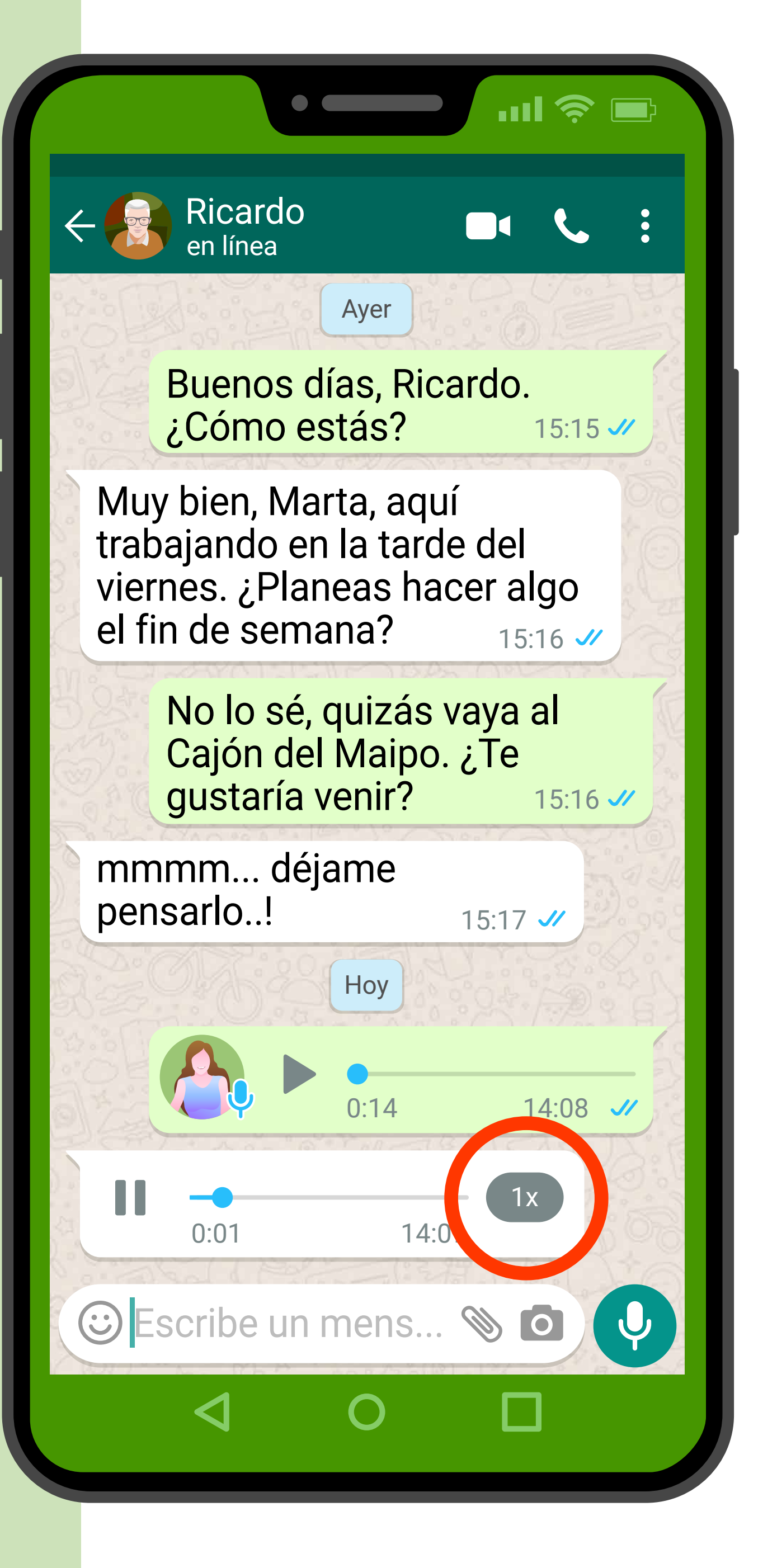

#### **1.5x = Un poco más rápido**

Si usted hace clic en el **1x** mientras está escuchando, verá que pasa a decir **1.5x**\* : Al mismo tiempo, escuchará que el mensaje pasa más rápido (como si la persona hablara más rápido).

\*Si usted no ve 1x, 1,5x o 2x al reproducir mensajes de audio, es posible que no tenga la última versión de WhatsApp. Para tener la última versión de WhatsApp, debe actualizar la aplicación.

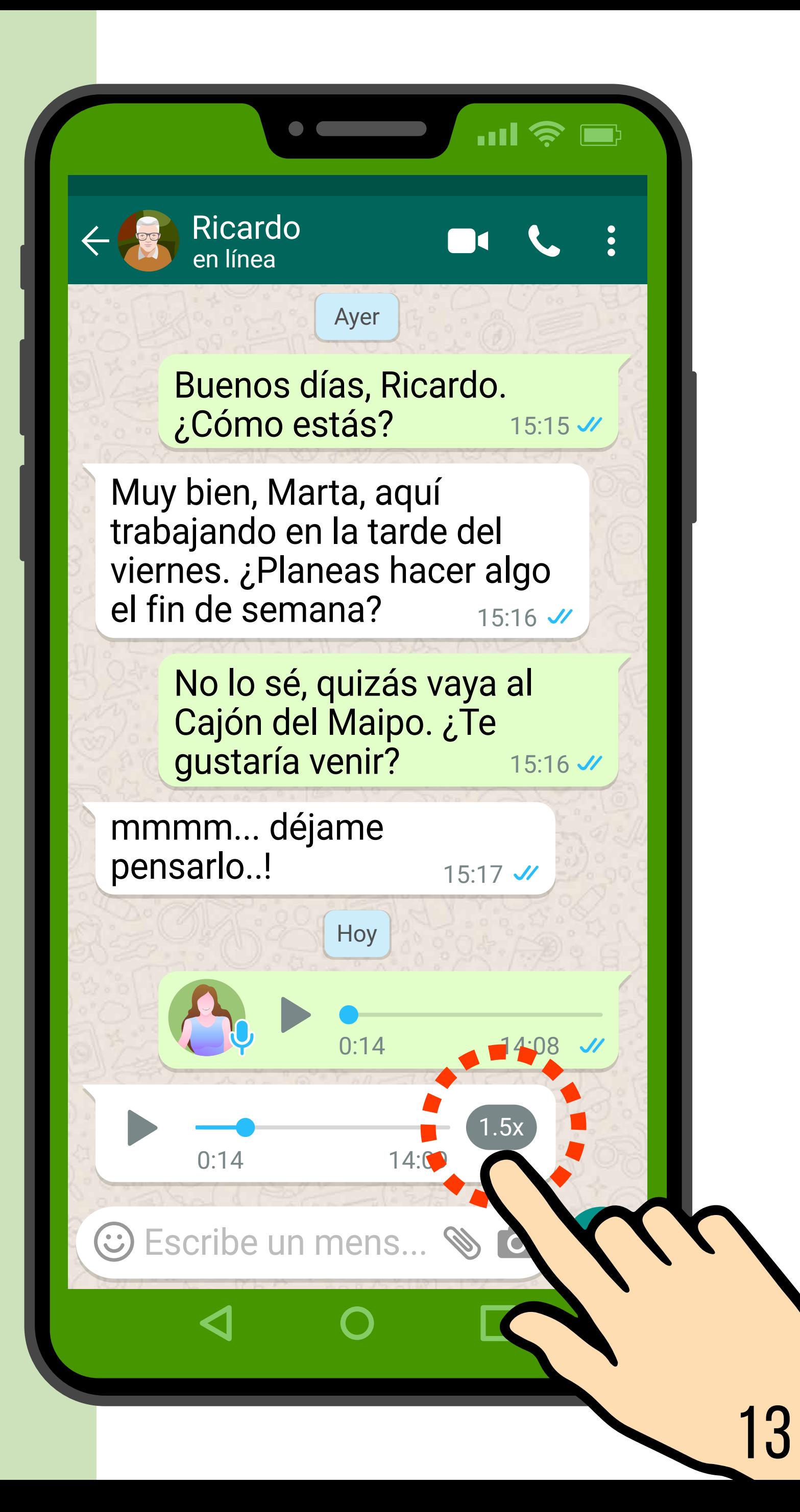

#### **2x= Muy rápido**

Si hace clic en **1.5x** mientras está escuchando, **1.5x** pasará a decir **2x**.

Eso quiere decir que el mensaje se está reproduciendo al **doble de velocidad.**

![](_page_13_Picture_3.jpeg)

#### **¿Cómo volver a escuchar en velocidad normal?**

Si hace clic en **2x** mientras está escuchando, **2x** volverá a ser **1x**, es decir, con la velocidad normal, tal como fue grabado el mensaje. Las velocidades siguen siempre el mismo orden: **1x**, luego **1.5x**, luego **2x**, luego **1x** otra vez.

### **¿Por qué están esas velocidades?**

A veces algunas personas graban mensajes muy largos -de varios minutos- o hablan muy lento. Por eso, WhatsApp tiene control de velocidad. Lo más sencillo es dejar siempre la velocidad en **1x** (sin tocar nada).

**Si ocurre que los mensajes se escuchan raros, puede ser que sin querer haya alterado la velocidad** a **1.5x** o **2x**. Simplemente haga clic hasta llegar a **1x** de nuevo.

# Para finalizar

En esta guía se revisó cómo enviar y escuchar mensajes de audio con WhatsApp

- Recuerde que los mensajes de audio **no son**  una llamada telefónica, donde las dos personas pueden hablar y escucharse **a la vez**. En este caso, cada persona puede escuchar el mensaje cuantas veces quiera y en la medida que esté disponible.
- Los mensajes de audio, en cambio, son una **serie de mensajes**: usted graba un mensaje y luego se lo envía a un contacto. Ese contacto recibe el mensaje de audio, lo escucha, y luego graba a su vez otro mensaje de audio de respuesta para usted (o bien, le puede enviar la respuesta por escrito a través del chat).
- Para enviar un mensaje de audio por WhatsApp, primero debe elegir el destinatario del mensaje.
- Para grabar un mensaje de audio, **toque el ícono del micrófono y mantenga apretado**. Mientras mantiene apretado, diga su mensaje. Cuando termine su mensaje, levante el dedo, y el mensaje se enviará solo.
- Para escuchar mensajes de audio en WhatsApp, haga clic en  $\triangleright$ . Recuerde subir el volumen para escuchar bien.
- Hay distintas velocidades de reproducción de los mensajes. 1x es la velocidad normal a la que se grabó el mensaje.

# **Consejos extra**

### **Cómo borrar mensajes de audio**

18

La guía tiene como fin enseñarle a grabar y enviar mensajes de audio por WhatsApp, y también enseñarle a escuchar los mensajes de audio recibidos.

Pero usted también puede borrar los mensajes de audio de WhatsApp.

Usted puede borrar los mensajes de audio de WhatsApp:

- Mientras los está grabando, o bien
- Después de haberlos enviado.

En las próximas páginas encontrará las explicaciones para borrar los mensajes de audio de WhatsApp.

Esos procedimientos requieren unos gestos táctiles (formas de tocar la pantalla) algo más precisos, que pueden requerir más práctica de lo habitual.

#### **¿Cómo borrar un mensaje de audio que está grabando?**

Puede ocurrir que mientras esté grabando un mensaje decida por alguna razón borrar ese mensaje y no enviarlo.

Si quiere borrar un mensaje que ya está grabando, siga estas

![](_page_19_Picture_3.jpeg)

Así es como se ve mientras está apretando el micrófono y grabando su mensaje.

Si quiere borrar este mensaje mientras lo está grabando, mantenga apretado el dedo en el ícono del micrófono y deslícelo hacia la izquierda.

El mensaje de audio se borrará y no se enviará.

**DESLICE EL DEDO HACIA LA IZQUIERDA PARA BORRAR GRABACIÓN SIN DEJAR DE APRETAR.**

![](_page_20_Picture_4.jpeg)

#### **¿Cómo borrar un mensaje de audio ya enviado?**

Si usted envió un mensaje de audio y quiere borrarlo después de haberlo enviado\*, siga estas instrucciones.

Así es como se ve cuando ha enviado un mensaje de audio. **Il mmmm...** déjame

\*WhatsApp permite borrar un mensaje de audio hasta una hora después de haberlo enviado.

![](_page_21_Picture_4.jpeg)

# **PASO 1**

### **Seleccionar el mensaje**

Para borrar el mensaje, primero debe seleccionarlo.

Para ello, toque y mantenga apretado por dos segundos el mensaje (luego, levante el dedo).

![](_page_22_Picture_4.jpeg)

Así es cómo se verá el mensaje luego de haya tocado y mantenido apretado el mensaje por 2 segundos.

El mensaje ya está seleccionado.

![](_page_23_Picture_2.jpeg)

# **PASO 2**

### **Borrar el mensaje**

Una vez que el mensaje fue seleccionado, aparecerán otros íconos arriba de todo.

Para borrar el mensaje, **haga clic en el ícono del tacho de basura**.

 $\mathbf{m} \in \mathbf{N}$  $0:11$ Ayer Buenos días, Ricard ¿Cómo estás? Muy bien, Marta, aquí trabajando en la tarde del viernes. ¿Planeas hacer algo el fin de semana?  $15:16$ No lo sé, quizás vaya al Cajón del Maipo. ¿Te gustaría venir? 15:16 V mmmm... déjame pensarlo..! 15:17 // **Hoy**  $0:06$  16:06  $\sqrt{ }$  $\odot$  Escribe un mens...  $\mathscr{B}$  O

# **PASO 3**

### **Confirmar eliminación**

WhatsApp le pide confirmación para borrar el mensaje.

#### **Haga clic en** "**Eliminar para todos**".

Eso significa que el mensaje se borrará también en el teléfono de la persona a quien le envió el mensaje\*.

\*Tiene hasta una hora después de enviado el mensaje para borrarlo "para todos".

![](_page_25_Picture_6.jpeg)

#### Finalmente, así es como se ve luego de que ha eliminado un mensaje.

![](_page_26_Picture_1.jpeg)

![](_page_27_Picture_0.jpeg)

![](_page_27_Picture_1.jpeg)

PONTIFICIA UNIVERSIDAD **CATÓLICA** DE CHILE

![](_page_27_Picture_3.jpeg)

![](_page_27_Picture_4.jpeg)